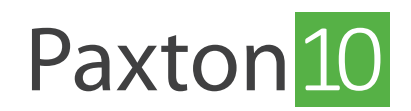

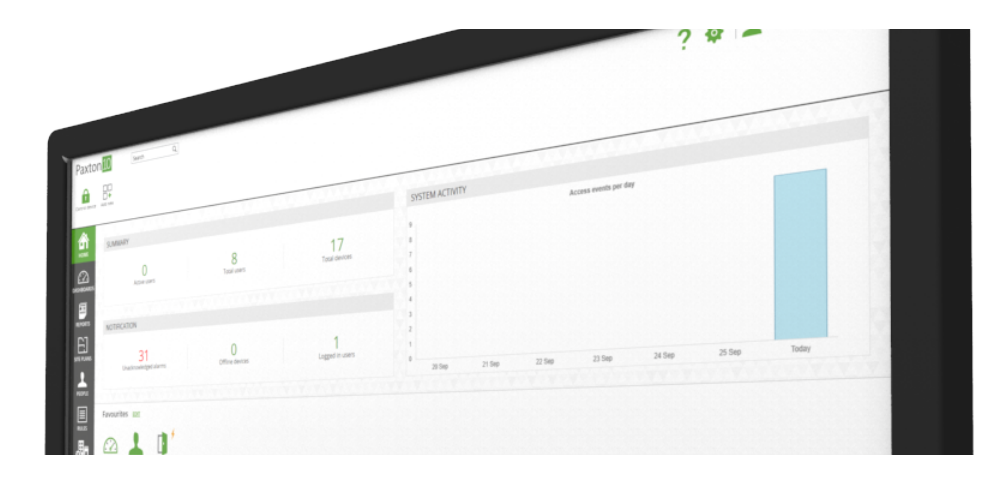

# So wird eine Entry Türstation hinzugefügt

## Übersicht

Entry Türstationen können zu Paxton10 hinzugefügt und wie jedes andere Lesegerät eingerichtet werden, wobei auch eine Türstation mit Video zur Verfügung steht.

### Hinzufügen einer Entry Türstation

Stellen Sie sicher, dass die Türstation an das Netzwerk angeschlossen und mit Strom versorgt ist.

Hinweis: Beim ersten Einschalten der Türstation müssen Sie die Seriennummer des Steuergeräts auf 0 setzen.

- 1. Navigieren Sie zum Abschnitt, Geräte'.
- 2. Unter der Geräteübersicht wählen Sie, Entry', alle nicht zugeordneten\* Türstationen werden aufgelistet.

\*Nicht zugeordnete Türstationen sind diejenigen, die derzeit nicht mit einem Paxton10-Gerät verbunden sind. Sobald sie an ein Gerät gebunden und zugeordnet sind, erscheint die Türstation im Fenster, Hardware-Verwaltung'.

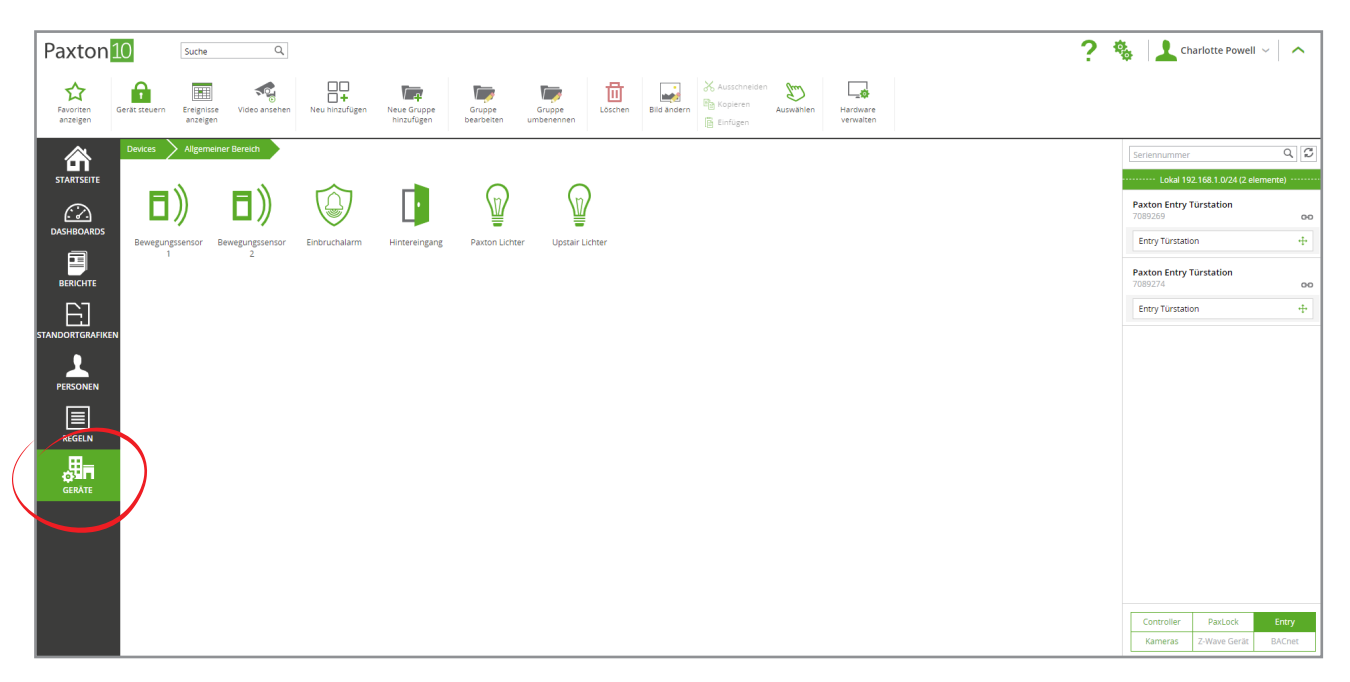

3. Klicken Sie auf das Verschieben-Symbol unter der Türstation, das Sie Ihrem System hinzufügen möchten, und legen Sie es auf ein vorhandenes Systemgerät, um die Türstation dem Systemgerät zuzuordnen.

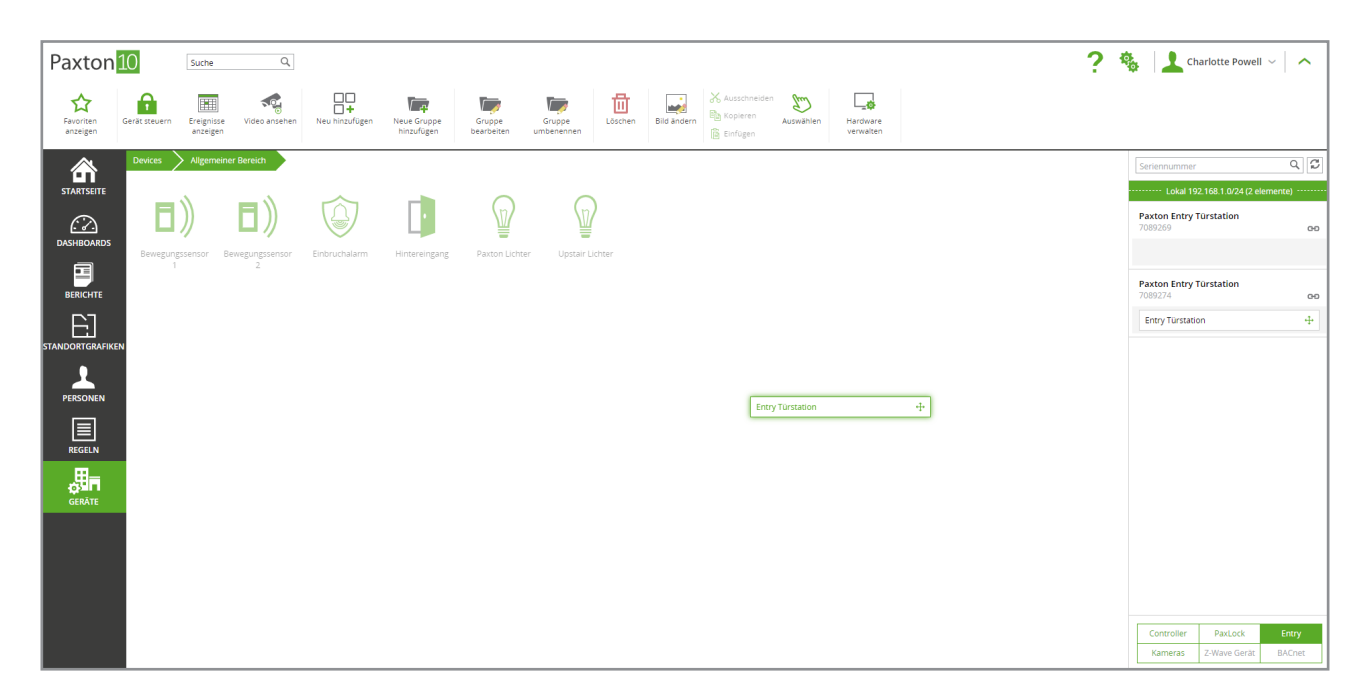

Sobald die Türstation einem Systemgerät in Paxton10 zugeordnet ist, wird die Türstation an dieses Paxton10-System gebunden und kann von keinem anderen System erkannt oder gesteuert werden.

Wenn es in diesem Stadium nicht angebracht ist, Geräte zu erstellen und ihnen zuzuordnen, wird durch Klicken auf das grüne ,Link'-Symbol neben jeder Türstation auf der rechten Seite des Bildschirms auch die Türstation an das System gebunden, wodurch verhindert wird, dass andere Systeme den Besitz übernehmen.

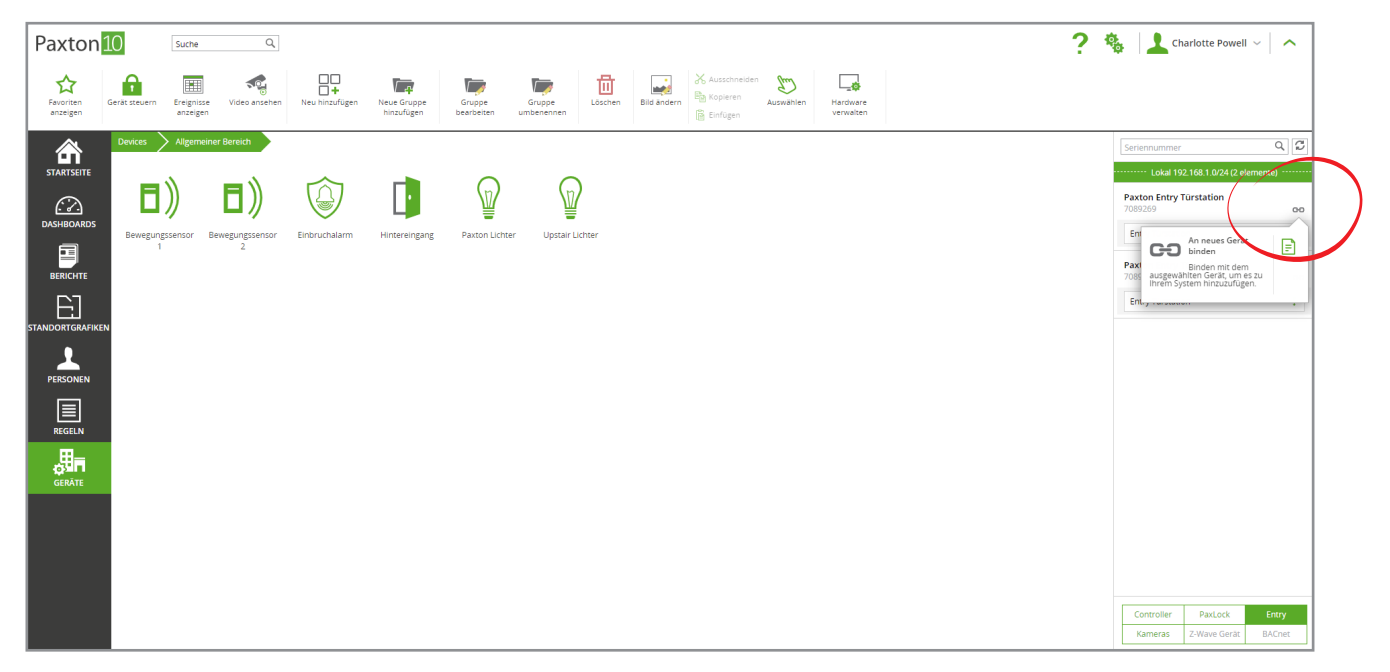

#### Verwaltung von Türstationen

Sobald eine Türstation an ein System gebunden ist, wird die Türstation und seine Komponenten im Fenster, Hardware-Verwaltung' angezeigt. Hier können Sie die Hardware-Details, den Online- und Offline-Status, den Batteriestatus und die Gerätezuordnung einsehen.

- 1. Navigieren Sie zum Bereich, Geräte'.
- 2. Klicken Sie auf Hardware verwalten'.

#### Bluetooth® Einstellungen

Alle Lesegeräte der Türstation sind mit Bluetooth kompatibel. Dies ermöglicht die Verwendung aller Türstationen mit Freihand-Identifikationsmedien (Paxton10-Freihand-Schlüsselanhänger) sowie mit Smartphones und Smart Watches (mit 'Smart-Identifikationsmedien').

Der Bluetooth-Lesemodus einer Türstation kann entweder an der Station selbst oder über das Entry-Konfigurationsprogramm konfiguriert werden.

An der Türstation:

- 1. Öffnen Sie das Menü, Techniker' durch Eingabe des Technikercodes.
- 2. Gehen Sie zu, Stations-Einstellungen' ->, Leser-Einstellungen'.
- 3. Von hier aus können Sie entweder zu 'Bluetooth®-Modi' gehen, um einen der 4 Bluetooth-Lesemodi auszuwählen, oder Sie können zu, Bluetooth®-Verifizierung' gehen, um die Fernüberprüfung für Smart-Identifikationsmedien zu aktivieren/deaktivieren.

Über das Konfigurationsdienstprogramm:

- 1. Melden Sie sich auf der Website an.
- 2. Wählen Sie Ihre Türstation aus und navigieren Sie zur Registerkarte, Betrieb'.
- 3. Von hier aus können Sie den Bluetooth®-Lesemodus der Türstation auswählen und die Remote-Bluetooth®- Verifizierung für Smart-Identifikationsmedien aktivieren/deaktivieren.
- 4. Wählen Sie 'Übernehmen', um die Änderungen zu speichern.

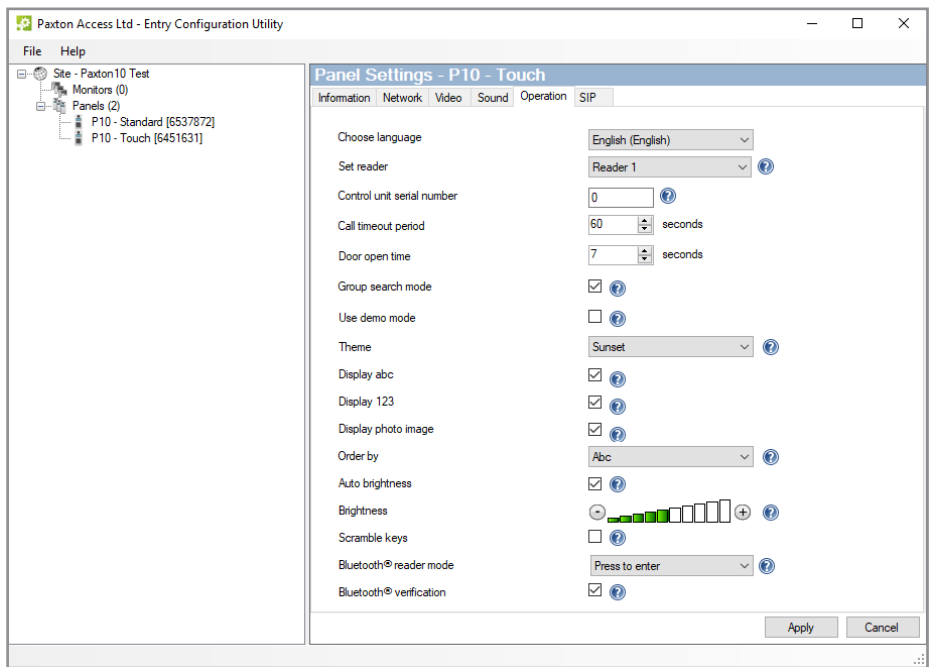